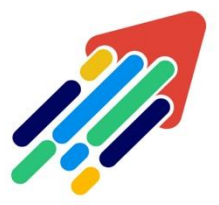

# المستمرين المارية الماركي.<br>مَرْكَزْ تَطْوِيْر الْمُحْتَوَى الْرِّقَمِي

Digital Content Development Center

### الدخول إلى نظام أدارة التعلم اإللكتروني

#### نظام الأشعارات والتنبيهات

#### الدخول إلى نظام أدارة التعلم اإللكتروني

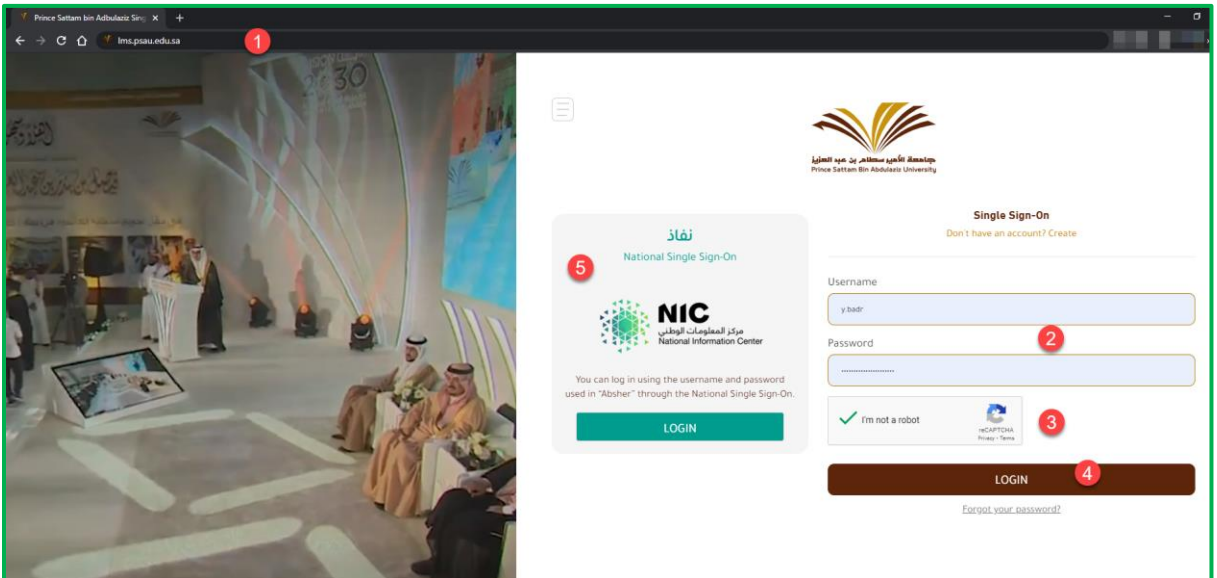

**للدخول إلى نظام أدارة التعلم)بالكبورد( من خالل المتصفح الخاص بك:**

1 **قم بكتابة العنوان [SA.EDU.PSAU.lMS](lMS.PSAU.EDU.SA) في شريط العناوين** 

 $\mathcal{C}_\alpha$ 

011588-0555

2**قم بكتابة اسم المستخدم وكلمة المرور.**

**I'm not a robot خيار حدد**3

4**ثم اضغط على Login**

5**بإمكانك الدخول إلى النظام عن طريق بيانات "نفاذ" من خالل الضغط على "LOGIN "كما هو مضح بالصورة أدناه**

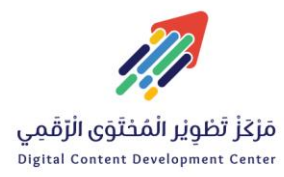

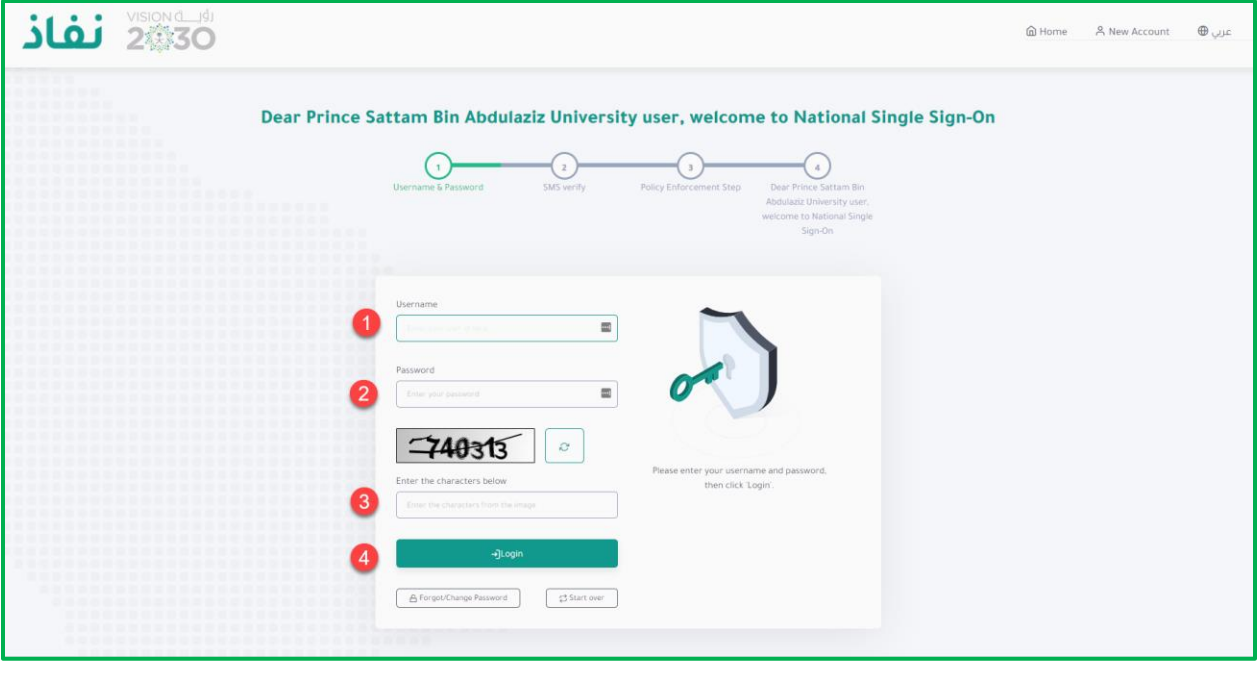

1**قم بكتابة اسم المستخدم أو }قم الهوية الوطنية أو رقم اإلقامة.**

2**قم بكتابة كلمة المرور.**

3**قم بكتابة الرمز المرئي في الصورة داخل مربع النص**

4**اضغط على" Login"**

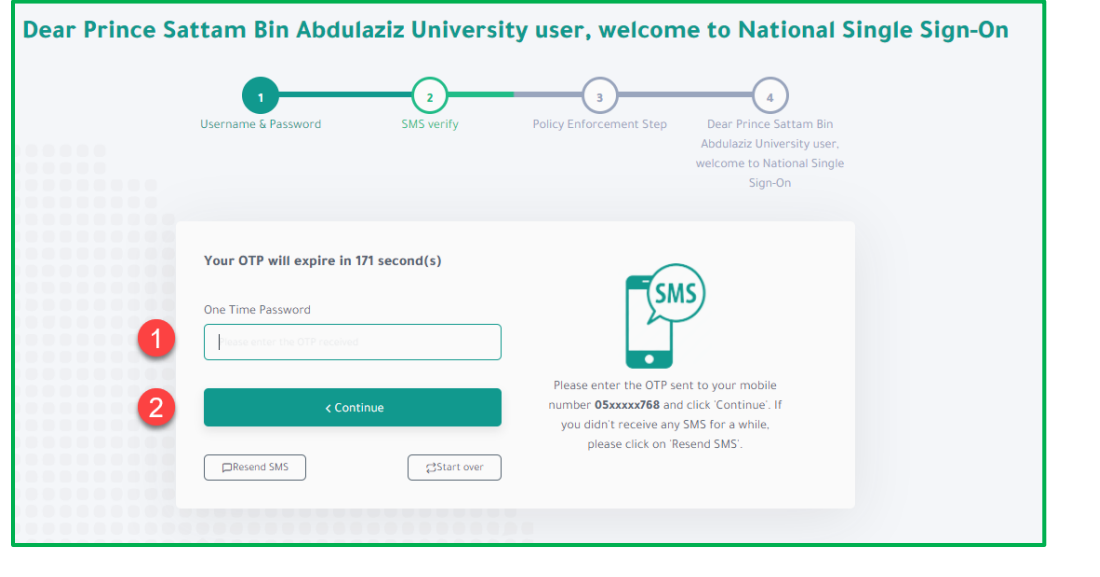

1**قم بكتابة رمز التحقق الذي يصلك عن طريق رسالة نصية من خالل رقم هاتفك المسجل على نظام "أبشر"**

2**قم بالضغط على "Continue "للدخول إلى نظام أداة التعلم "بالكبورد"**

 $\mathcal{C}_\alpha$ 

011588-0555

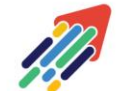

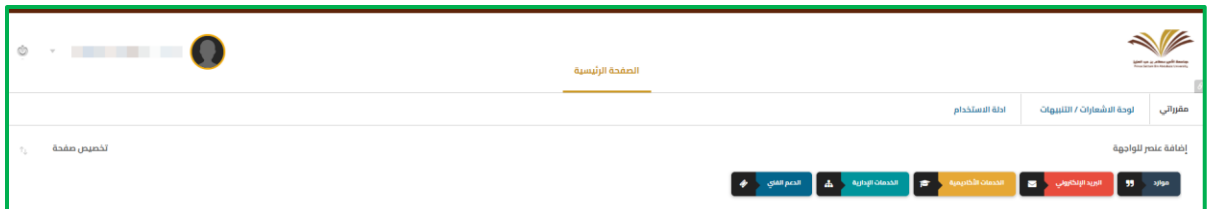

**في الصفحة الرئيسية لنظام إدارة التعلم نجد قائمة االرتباطات السريعة والتي تشتمل على روابط لـــ**

- **مقرراتي**
- **لوحة اإلشعارات / التنبيهات**
	- **أدلة االستخدام**

**كما يظهر أيضا مجموعة من األيقونات لألنظمة اإلدارية داخل الجامعة مثل:**

- **نظام موارد**
- **البريد اإللكتروني**
- **الخدمات األكاديمية**
	- **الخدمات اإلدارية** 
		- **الدعم الفني**

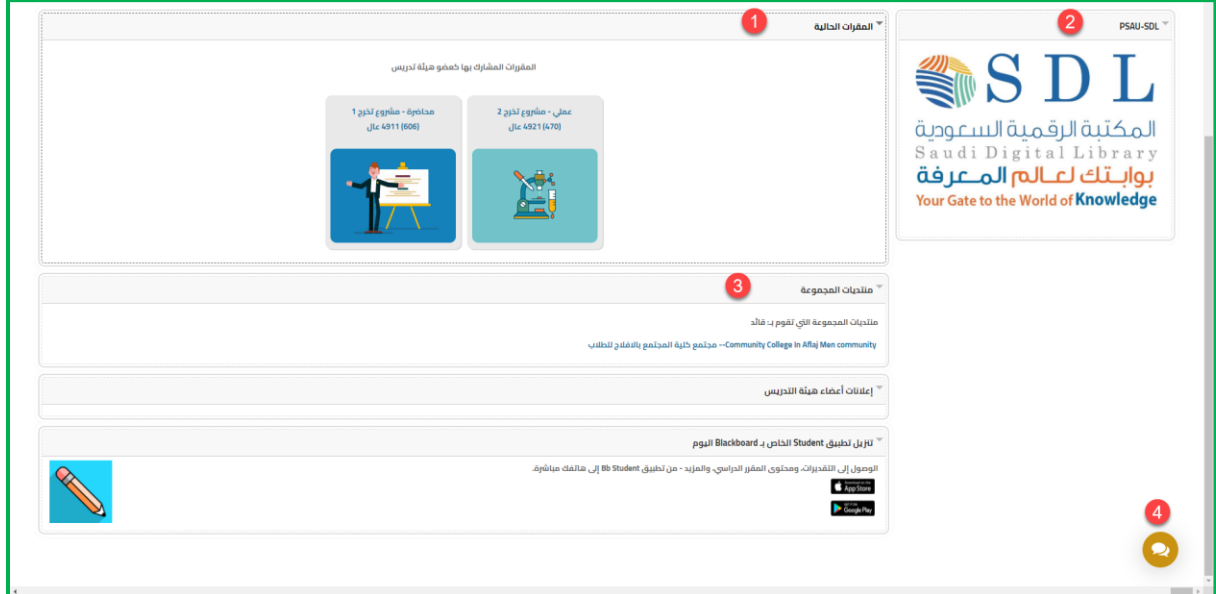

**تظهر مجموعة من الوحدات النمطية وهي عبارة عن عناصر تتضمن محتوى، أو ارتباطات، أو .أدوات يمكن إضافتها لتخصيص صفحة**

> **مثل:**  1 **عنصر المقررات الحالية**

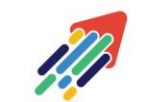

3

 $\mathcal{C}_\alpha$ 

2 **رابط الدخول إلى المكتبة الرقمية السعودية**

3 **عنصر منتديات المجموعة**

4 **أيقونة المحادثة الفورية مع أعضاء الدعم الفني**

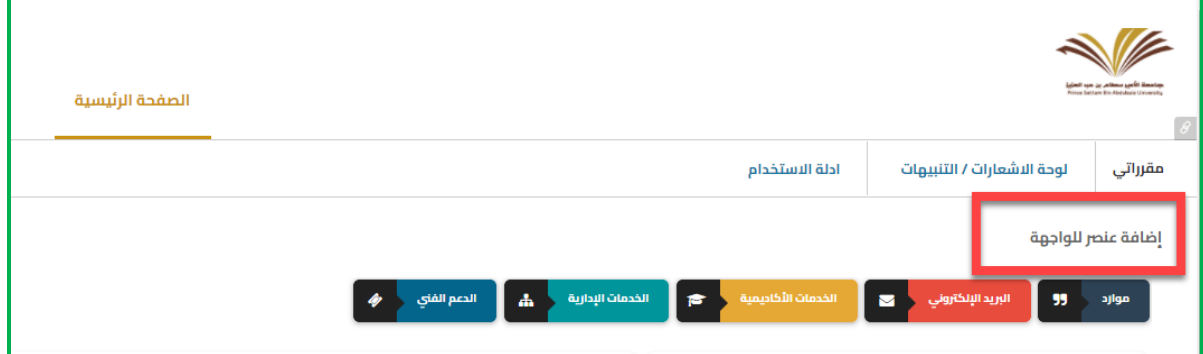

**وإلضافة عنصر للواجهة الرئيسية للنظام قم بالضغط على زر "إضافة عنصر للواجهة"**

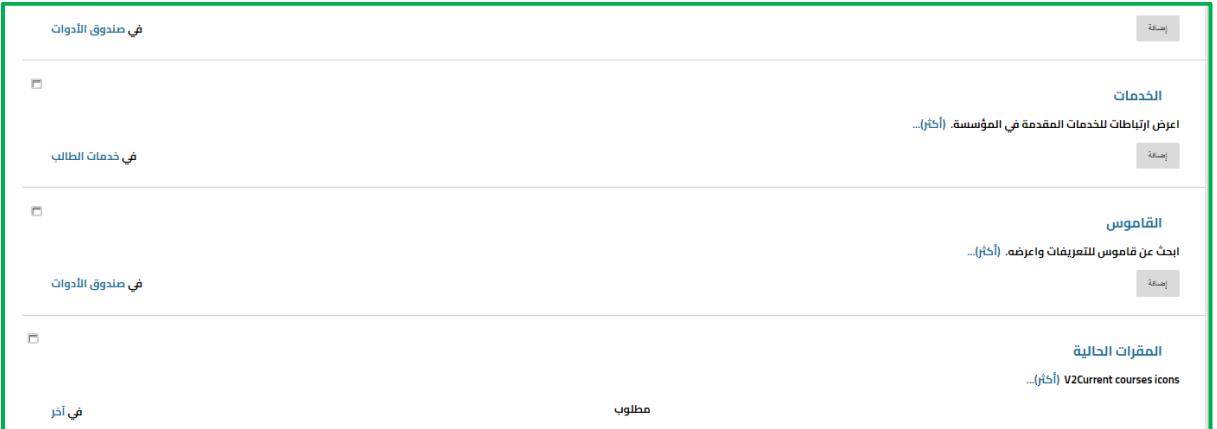

**اختر العنصر المراد إضافته والضغط على "إضافة" نجد أن العنصر تم إضافته إلى الواجهة الرئيسية للنظام.**

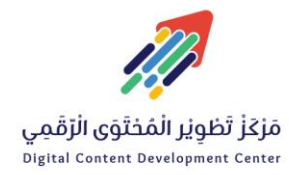

C. 011588-0555

#### **الوظائف في قائمة blackboard my**

تظهر قائمة Blackboard My وقائمة المستخدم في كل مكان في نظام أدارة التعلم Blackboardوهما يقدمان لك طريقة عرض مخصصة لبيئتك التعليمية.

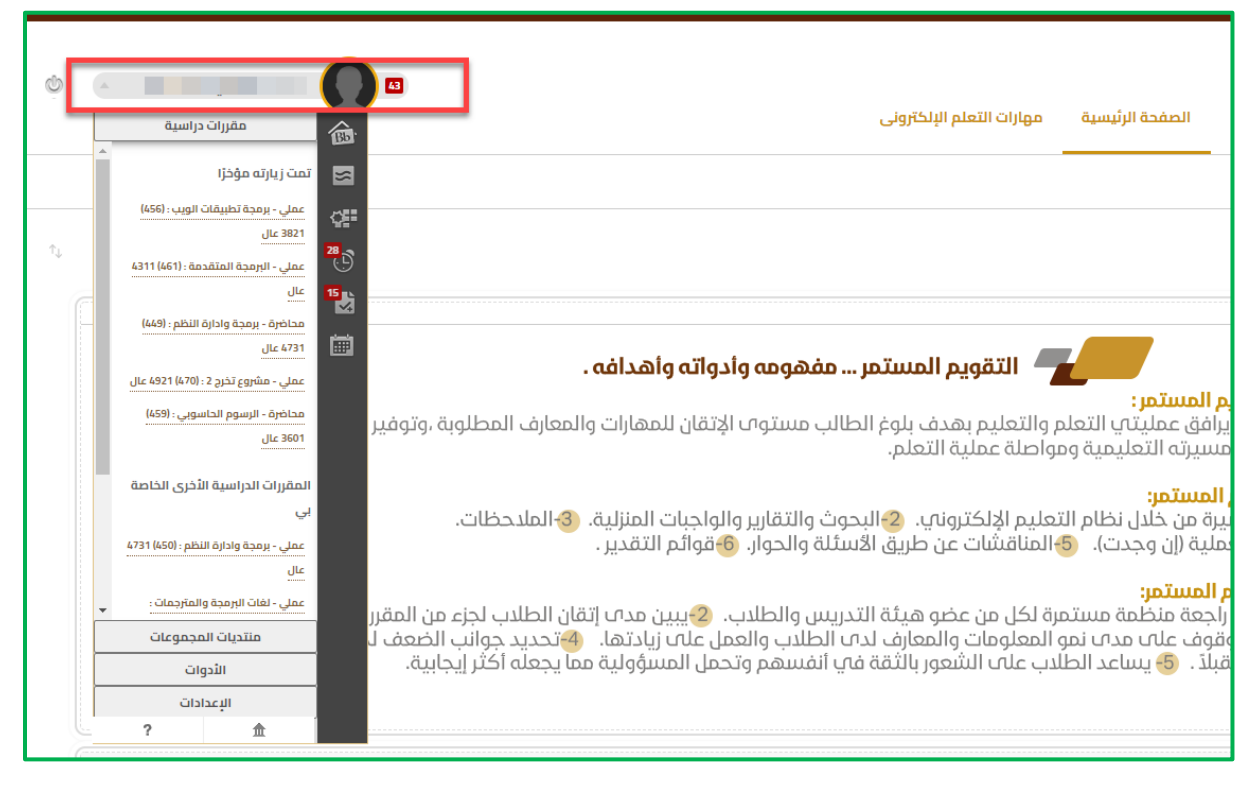

يمكن الوصول إلى القوائم من خالل الضغط على السهم بجوار اسمك في رأس الصفحة.

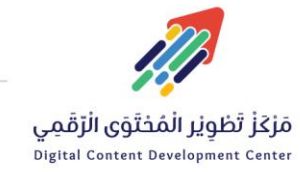

011588-0555

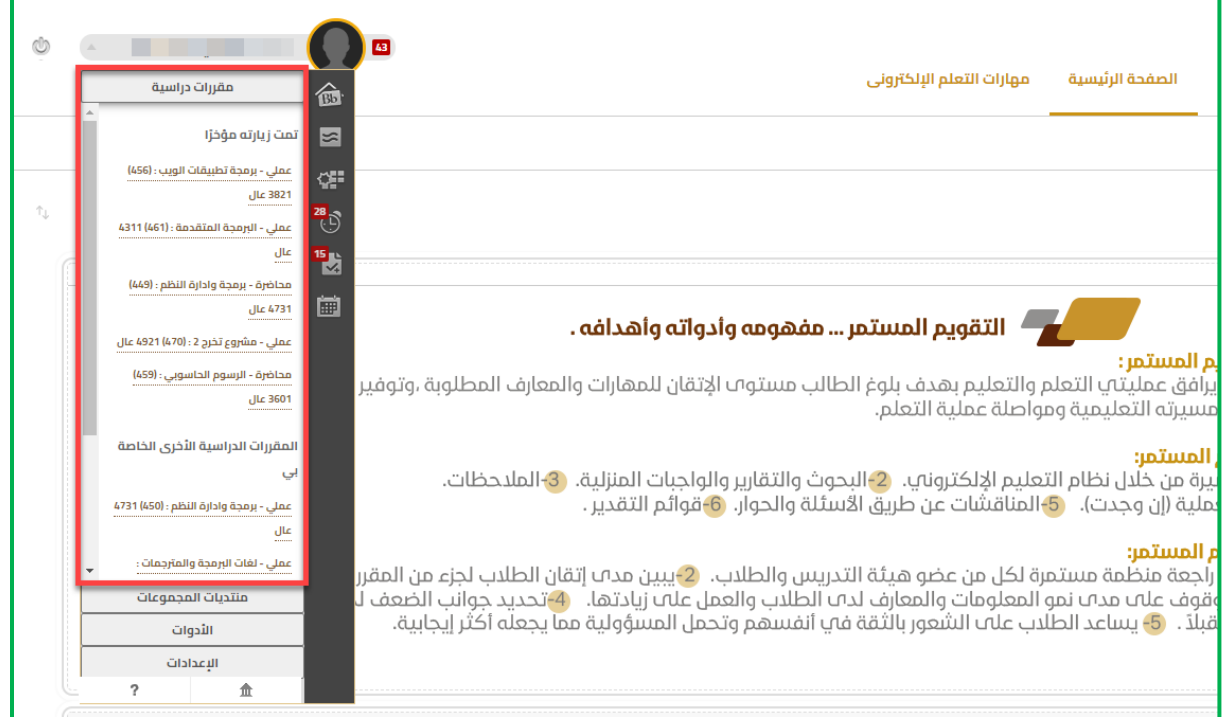

نجد قائمة بالمقررات الدراسية التي زرتها مؤخراً بالإضافة إلى المقررات الدراسية الأخرى الخاصة بك.

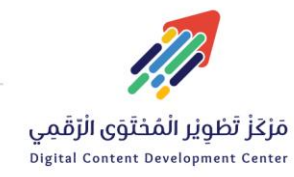

 $\mathcal{C}$ 011588-0555

يمكنك الوصول إلى أدوات Blackboard My الموجودة على الجانب الأيمن من الصفحة. والتي تشمل:

**صفحة Bb الرئيسية**: توفر نظرة  $Bb$ عامة على العناصر التي يتعين عليك تقديرها باإلضافة إلى المشاركات الأخيرة.

**[المشاركات](https://help.blackboard.com/Learn/Student/Getting_Started/Navigate_Outside_a_Course/My_Blackboard/Posts)** :تعرض المشاركات  $\blacksquare$ األخيرة والتعليقات وردود من المناقشات والمدونات واليوميات ومواقع wikiالموجودة في جميع المقررات الدراسية ومنتديات المجموعة.

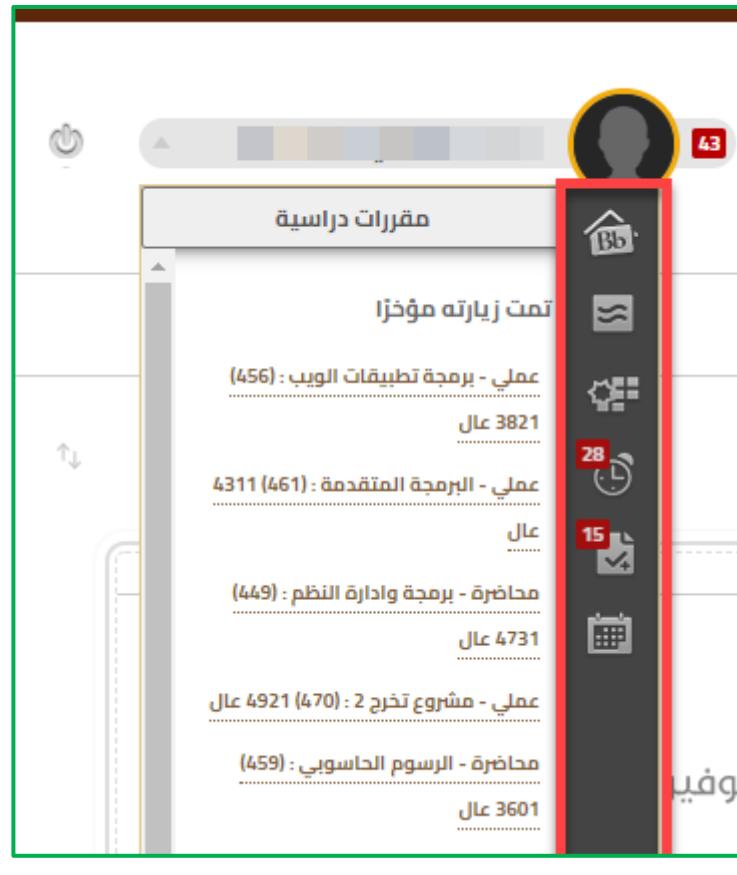

ستظهر عناصر المقرر

011588-0555

الدراسي بتواريخ االستحقاق - مثل" االختبارات القصيرة" و"الواجبات" - هنا.

**تحديثات**: يتم من خالل هذه األداة عرض قائمة باإلعالنات التي تنبهك باألحداث  $\Theta$ والمعلومات المهمة الموجودة في جميع المقررات الدراسية ومنتديات المجموعة.

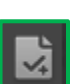

ç.

التقديرات الخاصة بي: يمكن للمستخدمين عرض التقديرات من كل المقررات الدراسية الخاصة بهم من خالل هذه الصفحة.

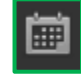

التقويم: يقوم الطلاب من خلال هذه الأداة بتتبع الواجبات والأحداث وتواريخ الاستحقاق الأخرى القادمة.

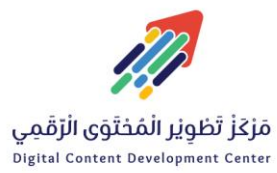

#### **نظام األشعارات والتنبيهات**

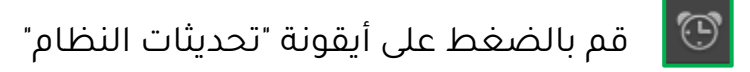

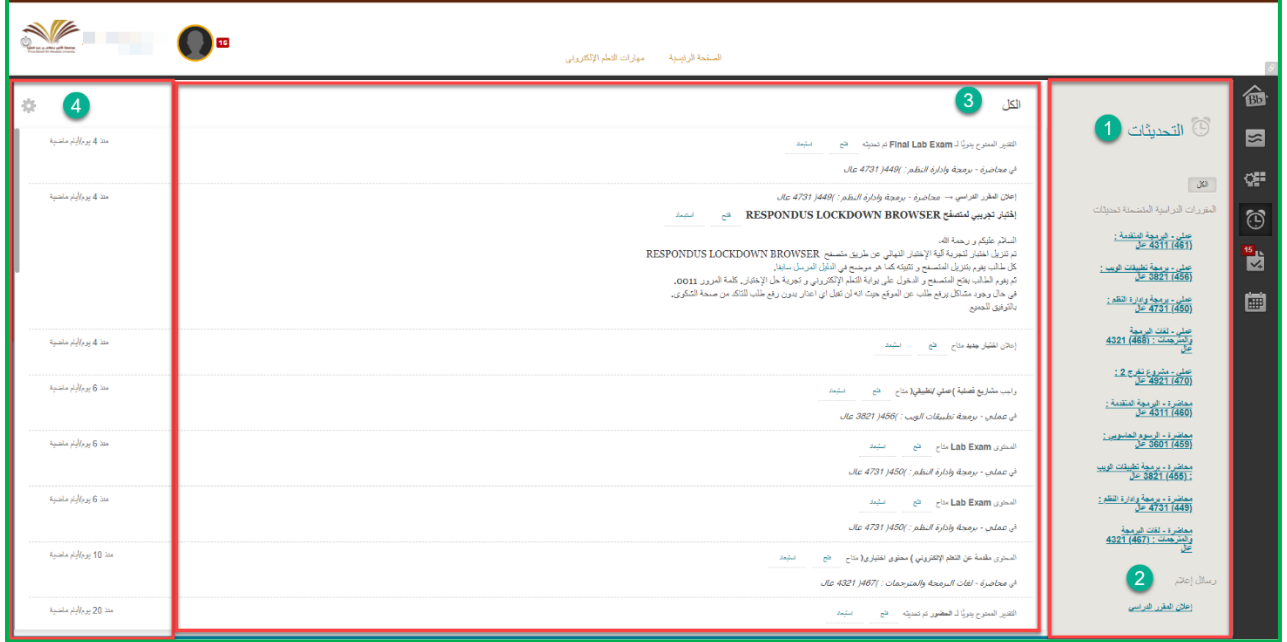

- 1 نجد قائمة بـــ " المقررات الدراسية المتضمنة تحديثات".
	- 2 إعالنات المقررات الدراسية.
- 3 جميع التحديثات قم بالضغط على فتح لالطالع على التحديث.
	- 4موعد استحقاق التحديث.

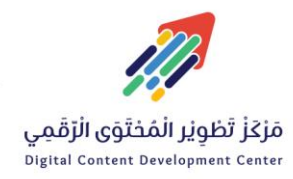

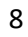

 $\bowtie$  DC-DC@psau.edu.s

 $\mathcal{C}_\alpha$ 011588-0555

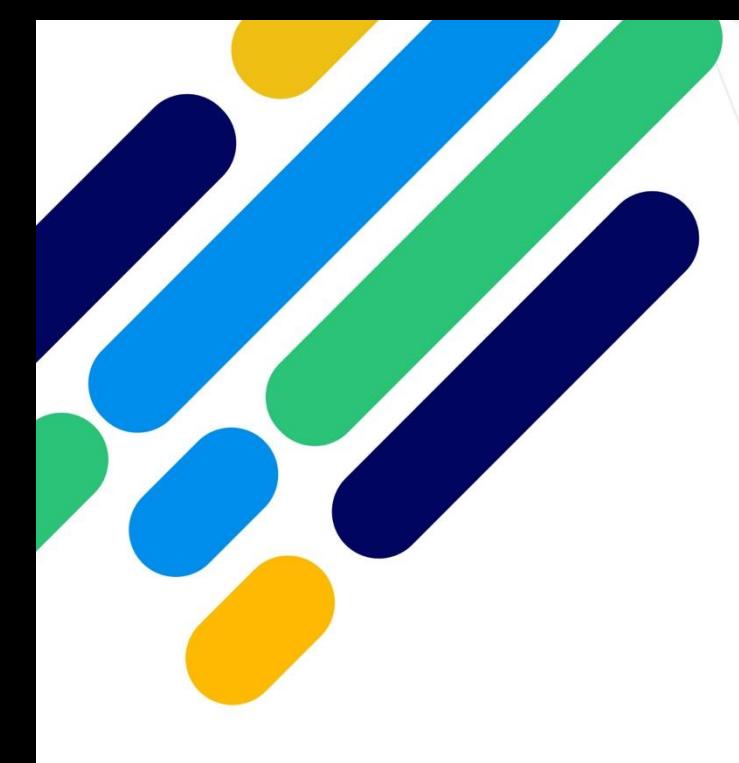

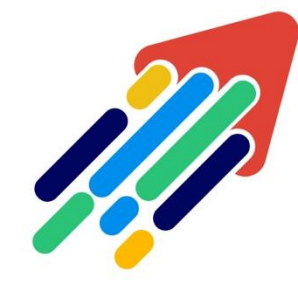

## مَرْكَزْ تَطْوِيْر الْمُحْتَوَى الْرّقَمِي

Digital Content Development Center

011588-0555 DC-DC@psau.edu.s